## **Opgaver om definitionen af differentialkvotient**

- 1. Start Mathcad.
- 2. For at skrive indeks (sænket skrift) på en variabel skal man taste punktum. Hvis du skulle skrive  $t_3$ , så skulle du altså taste  $t.3$ . Skriv følgende tre definitioner øverst i dokumentet:

$$
f(x) = 0.2 \cdot x^3 - x^2 + 2 \cdot x + 1
$$
  $x_0 = 1.5$   $h = -2$ 

De følgende opgaver går ud på at lave et dokument der kan bruges selv om disse tre definitioner ændres. Derfor gælder:

 Du må ikke udnytte at du ved hvordan forskriften for f ser ud. I stedet skal  $du$  skrive  $f( )$ .

 $(*)$ Du må ikke udnytte at du ved at  $x_0$  er 1.5. Skriv udtryk med  $x_0$ . Du må ikke udnytte at du ved at h er –2. Skriv udtryk med h .

- 3. Få tegnet grafen for f i et udsnit af koordinatsystemet hvor både førsteaksen og andenaksen går fra –2 til 5.
- 4. Du skal nu få tegnet det punkt punkt på grafen hvis førstekoordinat er  $x_0$ . Dette kan du få gjort ved at gøre følgende:
	- a) Skriv punktets førstekoordinat ved den vandrette akse. For at gøre dette skal du sætte markøren efter det x du tidligere har skrevet, og taste et komma.

Husk reglerne ud for  $(*)$  ovenfor.

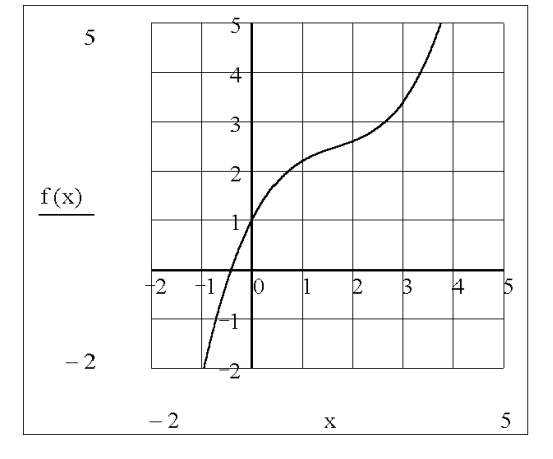

- b) Skriv punktets andenkoordinat ved den lodrette akse. For at gøre dette skal du sætte markøren efter det  $f(x)$  du tidligere har skrevet, og taste et komma. Husk  $(*)$ .
- c) Dobbeltklik på figuren, vælg fanebladet Traces , klik på Trace 2 (punktet er graf nr. 2 på figuren), sæt Type til points , sæt Weight til fx 3 , og vælg en passende farve. Symbol skal sættes til none hvis punktet skal være en sædvanlig prik. Under Legend label kan evt. skrives ordet Punkt eller punktets navn, fx Po.
- 5. Husk at du jævnligt skal gemme dokumentet på disketten.
- 6. Skriv før figuren (evt. langt ude til højre)  $f'(x) := \frac{d}{dx} f(x)$ . Tast Ctrl+F7 for at skrive mærket', og tast spørgsmåltegn for at skrive  $\frac{d}{dx}f(x)$ . Herefter kan Mathcad udregne udtryk hvori du har skrevet  $f'(\ )$ .

I de to næste opgaver står hvordan du kan få tegnet den linje m som er tangent til grafen for f i punktet med førstekoordinat  $x_0$ .

7. Over figuren skal du skrive to tildelinger  $a = \cdots$  og  $b = -1$  hvor der i stedet for ⋅⋅⋅ skal stå et bogstavudtryk som er lig m's hældningskoefficient, og i stedet for

<sup>−</sup> <sup>−</sup> <sup>−</sup> skal stå et bogstavudtryk som er lig andenkoordinaten til m's skæringspunkt med andenaksen. Skriv evt. på dit eget papir for at finde frem til hvad du skal taste. Husk  $(*)$ .

- 8. For at få tegnet en linje med ligningen  $y = ax + b$  skal man ved førsteaksen skrive x, og ved andenaksen skrive  $a \cdot x + b$ . Man skal altså ikke skrive  $y =$ . Få tegnet tangenten til f-grafen i punktet med førstekoordinat  $x_0$ . Husk  $(*)$ .
- 9. Du skal nu tilføje endnu et punkt, nemlig det punkt på grafen hvis førstekoordinat er  $x_0 + h$ . Husk  $(*)$ .
- 10. Herefter skal du tilføje endnu en linje, nemlig sekanten gennem grafpunkterne med førstekoordinater  $x_0$  og  $x_0 + h$ . Husk  $(*)$ .
- 11. Du skal nu lave en tegnefilm hvor man ser sekanten nærme sig tangenten når h går mod 0. For at lave denne skal du gøre følgende
	- a) Ret  $h = -2$  til  $h = -2 + 0.05$ ⋅ FRAME . Variablen FRAME har værdien 0, så figuren ændres ikke. Om lidt får du FRAME til efter tur at antage en række forskellige værdier så der dannes en række billeder der udgør tegnefilmen.
	- b) Vælg View / Animate , træk en ramme om billedet med musen, sæt From til 0 og To til 39. Dette bevirker at variablen FRAME efter tur antager værdierne 0, 1, 2, 3, …, 39 , så der dannes et billede for hver af h-værdierne  $-2, -1.95, -1.90, -1.85, \ldots, -0.05$ .
	- c) Klik på Animate og vent til alle billeder er dannet.

Når filmen er dannet, ses et fremvisningsvindue. Hver gang du heri klikker på  $\blacktriangleright$ , begynder filmen forfra. Prøv også at trække skyderen frem og tilbage.

- 12. Du skal nu tilføje et billede til filmen som svarer til at FRAME er 40, dvs.  $h = 0$ . Du skal derfor ændre højresiden af  $a =$  sådan at når h er 0, er a tangentens hældningskoefficient, og når h ikke er 0, er a sekantens hældningskoefficient. Dette gøres ved at erstatte højresiden af  $a :=$  med et udtryk af formen if(h = 0, ⋅⋅⋅, - - − ) hvor der i stedet for ⋅⋅⋅ står hvad a skal være når h er 0, og i stedet for <sup>−</sup> <sup>−</sup> <sup>−</sup> står hvad a skal være når h ikke er 0. Bemærk at lighedstegnet efter h skal være et logisk lighedstegn. Du kan få dette frem ved at klikke på  $=$  på  $\leq$  -paletten eller ved at taste Ctrl + + .
- 13. Når du har gemt den endelige version af dokumentet, gem det så igen under et nyt navn og lav en tilsvarende tegnefilm hvor

$$
f(x) := \frac{x}{5} + \sqrt[3]{x - \frac{5}{2}}
$$
 og  $x_0 := 2.5$ .

Få rodtegnet frem ved at klikke på  $\overline{\mathbb{F}}$  på  $\overline{\mathbb{F}}$ -paletten eller ved at taste Ctrl +  $\frac{1}{2}$ .

14. Når du har gemt dokumentet fra foregående opgave, gem det så igen under et nyt navn, og lav en tilsvarende tegnefilm hvor

$$
f(x) := \sqrt{(x-2)^2 + \frac{x^2}{4}}
$$
 og  $x_0 := 2$ .

Skriv kvadratroden ved at klikke på  $\Gamma$  på  $\blacksquare$ -paletten eller ved at taste \.

Få filmen til samtidigt at vise en sekant svarende til negative værdier af h og en sekant svarende til positive værdier af h .